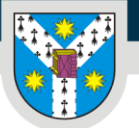

# Tutorial - Utilizarea platformei Turnitin în scopul verificării autenticității lucrărilor de licență/disertație/doctorat

Analist programator, Adrian Chiorescu

*v.04 – cadre didactice – 01.11.2023*

#### Introducere

Platforma Turnitin este proiectată pentru gestionarea și verificarea autenticității temelor de curs sau a oricăror alte lucrări ale studenților.

Pentru identificarea gradului de similitudine între lucrările de licență/disertație/lucrări de grad sau teze de doctorat cu alte materiale, respectiv pentru combaterea plagiatului, UAIC a achiziționat accesul la această platformă.

Ghidul de față va descrie pașii necesari depunerii fișierelor pe platformă de către îndrumătorii lucrărilor, pentru vizualizarea rapoartelor de similitudini.

Sunt acceptate documente în format \*.doc, \*.docx sau \*.pdf, dar sunt recunoscute și alte formate precum \*.rtf, \*.ppt, \*.html, \*.ps, \*txt.

**Important!** Fiind o platformă web, interfața vizuală este într-o continuă schimbare și imaginile din acest tutorial ar putea să nu mai corespundă exact cu forma actuală, dar, principiul de funcționare ar trebui să rămână același.

## I. Accesul la platformă

Platforma este accesibilă online la adresa: **<https://www.turnitin.com/>**.

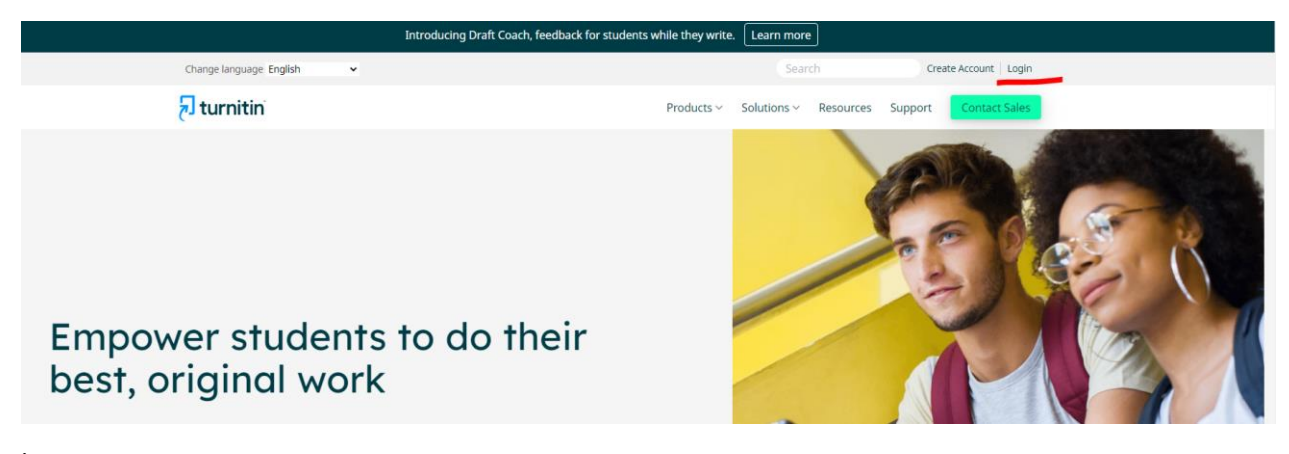

În partea dreaptă, sus, se accesează link-ul **Login**.

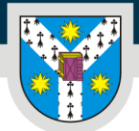

UNIVERSITATEA "ALEXANDRU IOAN CUZA" din IASI

Facultatea de Geografie și Geologie

Contul de acces se poate crea doar individual de către cadrele didactice ale facultății, numai pe baza unei invitații primite pe email de la sistemul Turnitin și inițiată de către administratorul de cont al facultății, *[adrian.chiorescu@uaic.ro](mailto:adrian.chiorescu@uaic.ro)*.

Pentru facultatea noastră, invitația a fost trimisă către toate cadrele didactice în data de *06.02.2019*, în majoritatea cazurilor către adresa de email personală. De atunci, la cerere, se trimit invitații către personalul nou de predare doar pe adresa de email instituțională.

Cadrelor didactice, care nu au accesat invitația, nu au creat contul și nici nu mai găsesc mesajul din data de 06.09.2019, li se pot retrimite invitații. Trebuie doar să contacteze administratorul Turnitin al facultății, [adrian.chiorescu@uaic.ro.](mailto:adrian.chiorescu@uaic.ro)

Profesorii care au creat contul în urma invitației, dar nu își mai amintesc parola, vor urma indicațiile de recuperare ale parolei de pe pagina de Login, accesând link-ul *Forgot your password* din partea de jos a formularului.

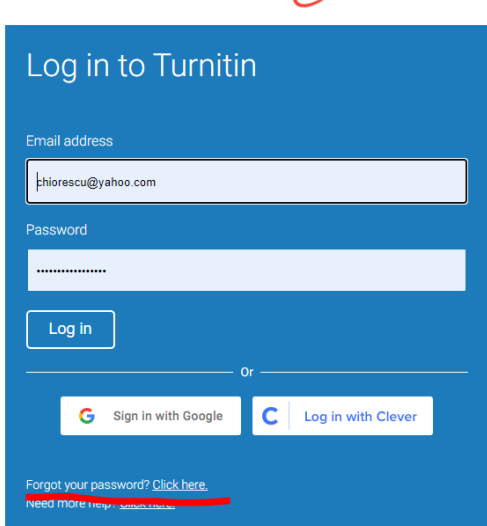

turnitin' $\sqrt{2}$ 

În situația în care cineva nu își mai amintește dacă a creat sau nu contul, va scrie un email către administratorul Turnitin al facultății, [adrian.chiorescu@uaic.ro](mailto:adrian.chiorescu@uaic.ro), care va verifica existența contului în platformă și va indica apoi pașii de urmat, fie prin retrimiterea invitației, fie prin redirecționarea către recuperarea parolei.

Odată rezolvată problema contului și parolei, aceste date se completează în formularul de autentificare și se apasă butonul **Log In**.

De pe pagina principală, din meniul din partea dreaptă, sus, se poate alege limba Română.

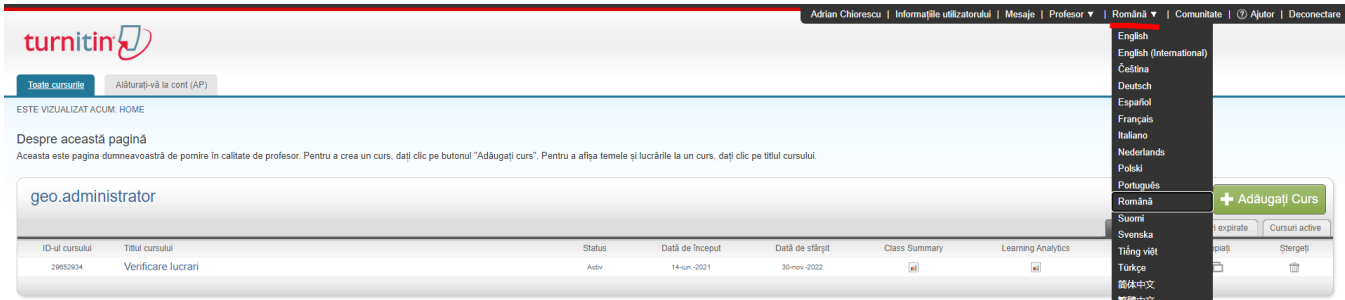

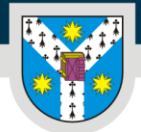

#### II. Organizarea spațiului de lucru

Sistemul permite verificarea oricăror lucrări ale studenților (nu doar tezele de finalizare a studiilor), de aceea, fișierele pot fi organizate numai sub formă de **cursuri** (cu sau fără *secțiuni*) și **teme** de curs.

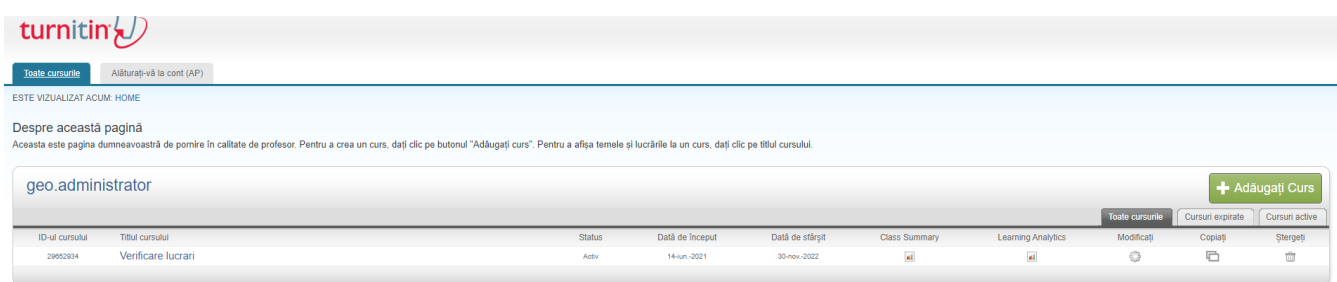

Așadar, chiar și numai pentru verificarea lucrărilor de absolvire, este necesară crearea unui **curs**. Un curs poate conţine mai multe **teme**, iar la fiecare temă se pot adăuga fişierele cu **lucrările** de verificat.

#### III. Crearea unui curs

Din partea dreaptă a paginii principale se apasă butonul *Adaugă Curs*.

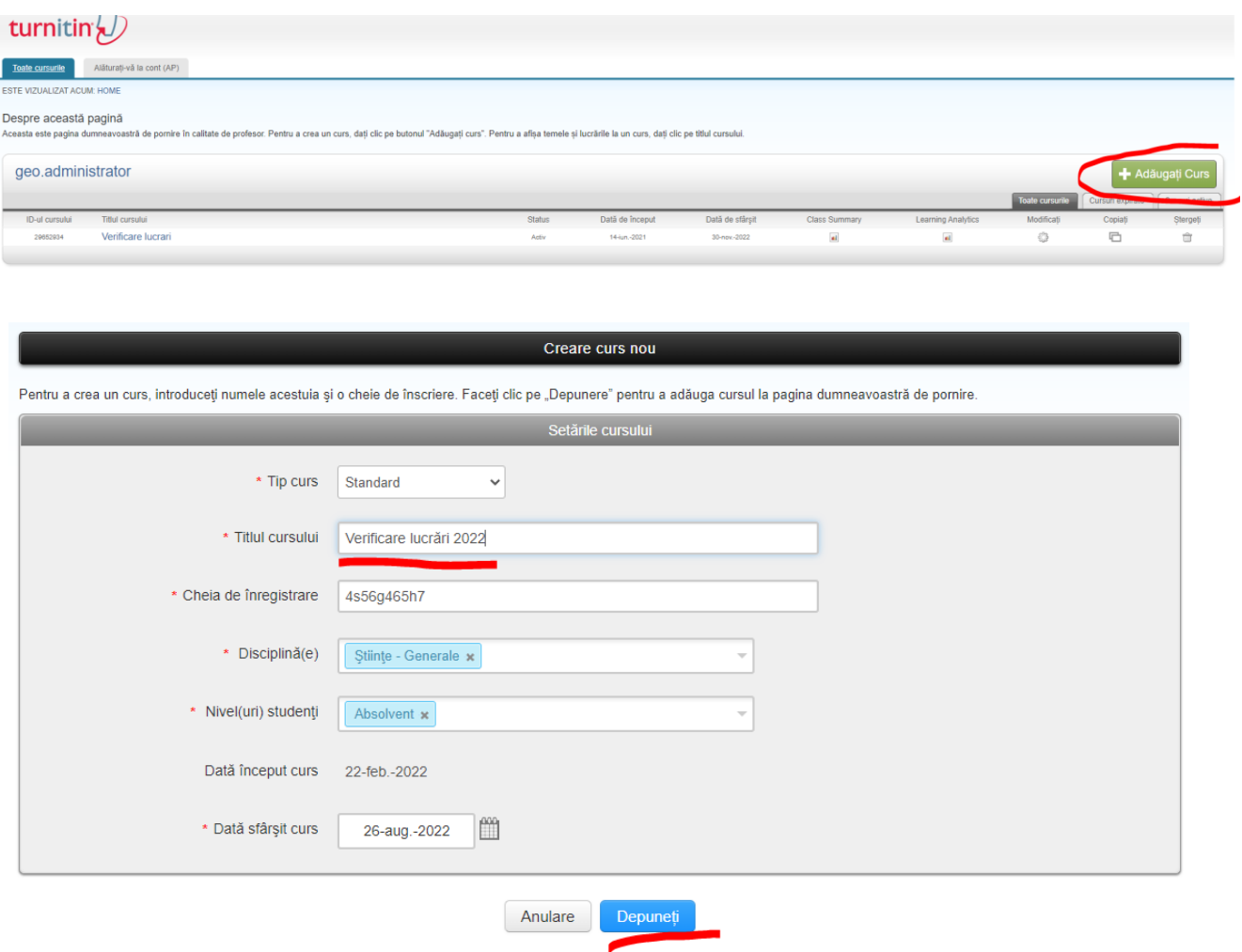

În cazul nostru, pentru verificarea lucrărilor de absolvire, vom crea un curs nou intitulat chiar "Verificare lucrări".

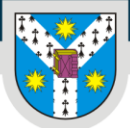

Pe ecranul de creare a unui curs nou, toate câmpurile sunt obligatorii și se vor completa astfel:

- **Tip curs: se va lăsa selectată opțiunea implicită "Standard" (Dacă se alege tipul "Principal",** atunci, cursul va avea un nivel organizatoric în plus, numit "Secțiuni", ce nu este tratat în acest tutorial rapid;
- · Titlul cursului: poate fi de ex. "Verificare lucrări (an)" sau fără an, dacă nu intenționați să păstrați lucrările de la un an la altul;
- *Cheia de înregistrare*: orice combinație de cifre, litere sau caractere speciale;
- **Disciplina: pentru facultatea noastră, probabil cea mai potrivită opțiune este "Stiințe Generale";**
- *Nivel studenți*: Absolvent;
- *Dată sfârșit curs*: Se va selecta o dată după susținerea examenelor de absolvire.

După completarea tuturor câmpurilor, se apasă butonul din partea de jos, *Depuneți*.

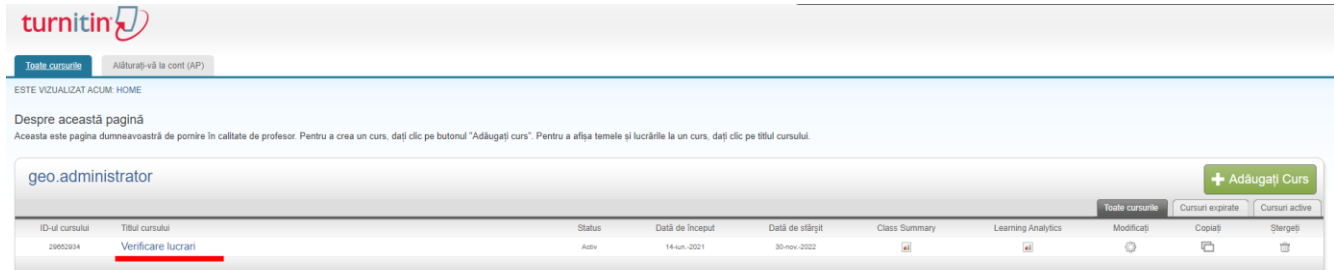

Cursul nou creat va apărea acum pe spațiul de lucru.

#### IV. Crearea temelor

Această operație este foarte importantă fiindcă setările temelor sunt de fapt setările de detectare a similitudinilor, ce vor fi luate în considerare la procesarea fișierelor conținute.

Pentru a crea teme la un curs, de pe pagina principală, se va accesa cu un click denumirea cursului creat anterior, în exemplul nostru: "Verificare lucrări".

**Atenție**! Crearea temelor în acest pas este posibilă numai dacă tipul cursului selectat a fos lăsat implicit *Standard*. Dacă ați modificat tipul cursului în *Principal*, atunci trebuie create *Secțiunile* cursului și apoi, în fiecare secțiune, pot fi create teme.

În funcţie de numărul de lucrări ale unui îndrumător şi de tipul acestora, se pot crea, de exemplu, 3 teme cu denumirile: *Lucrări de licenţă*, *Lucrări de disertaţie* şi *Lucrări de doctorat*.

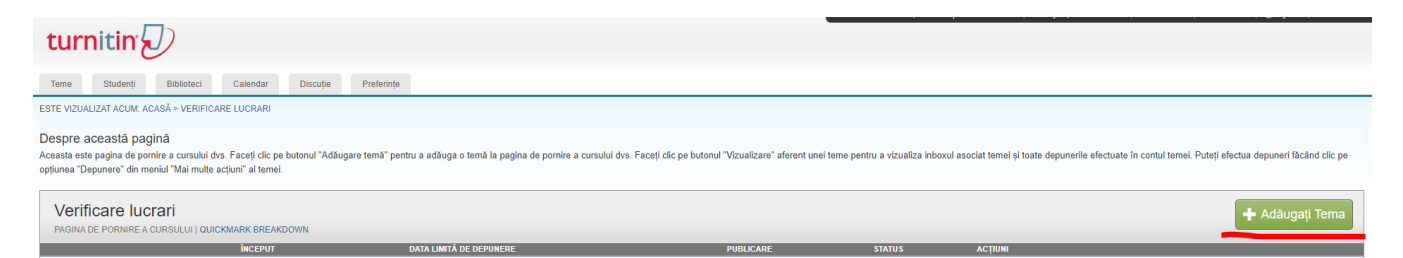

O temă nouă se poate crea de pe pagina cursului apasând butonul din dreapta *Adăugaţi Temă*.

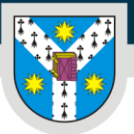

#### UNIVERSITATEA "ALEXANDRU IOAN CUZA" din IASI

www.uaic.ro

Facultatea de Geografie și Geologie

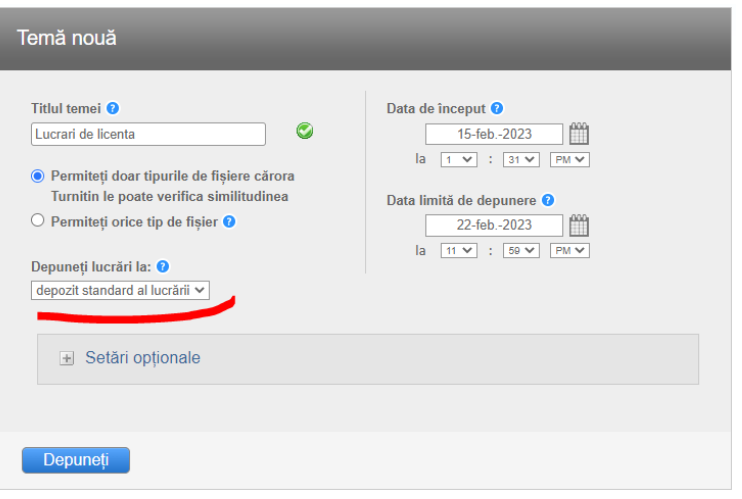

Se completează titlul, de ex. *Lucrări de licență*, restul se lasă implicit.

La câpul "Depuneți lucrări la:" se poate lăsa *depozit standard al lucrării* sau alege *niciun depozit* **pentru a nu păstra fişierul** şi pentru a preveni similitudinea crescută la o nouă verificare.

La accesarea link-ului *Setări opționale*, se pot modifica şi alte setări în legătură cu verificarea lucrărilor, cele mai importante fiind cele de includere a bibliografiei şi excludere a similitudinilor mici:

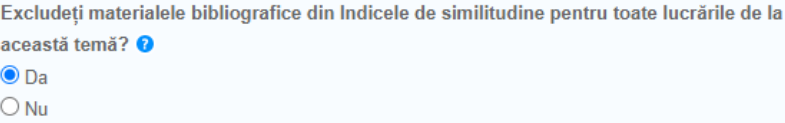

Îndrumătorul decide dacă exclude bibliografia din indicele de similitudine sau, eventual, poate încărca lucrarea fără bibliografie.

O altă opțiune utilă poate fi *Se exclud similitudinile mici*. Dacă se alege *Da*, atunci poate fi setat numărul de cuvinte până la care o similitudine poate fi ignorată.

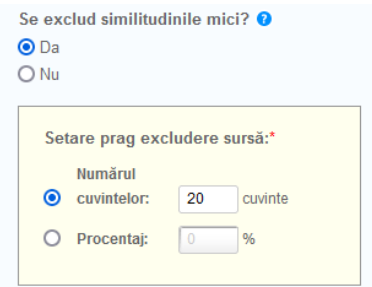

În funcție de necesități se pot seta și alte opțiuni. Toate opțiunile au în drepul lor o pictogramă cu un semn de întrebare, peste care, dacă se poziționează cursorul mouse-ului, apare o casetă cu explicații detaliate.

După completare și setarea tuturor opțiunilor, se apasă butonul din partea de jos, *Depuneți*.

Tema va apărea acum pe pagina cursului.

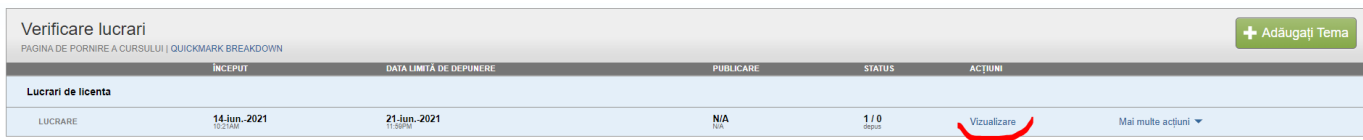

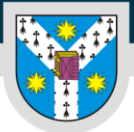

www.uaic.ro

Pentru crearea celorlalte teme, se vor repeta pașii de mai sus.

O temă existentă se poate accesa apăsând pe link-ul Vizualizare*.*

#### V. Înrolarea studenților

Verificare lucrărilor se poate realiza **numai pentru studenții înrolați în sistem**.

Acest lucru se poate realiza foarte simplu accesând din meniul cursului al doilea tab "Studenți"

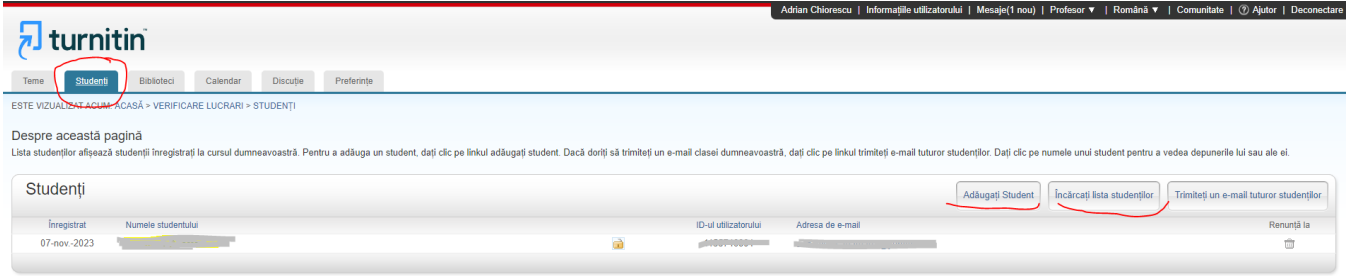

În partea dreaptă, butoanele "Adăugați student" și "Încărcați lista studenților" oferă posibilitatea de a adăuga fie un singur student, fie o listă de studenți.

Așadar, dacă aveți de verificat un număr mic de studenți, îi puteți adăuga pe rând, completând datele în formularul ce apare la apăsarea butonului "Adăugați student"

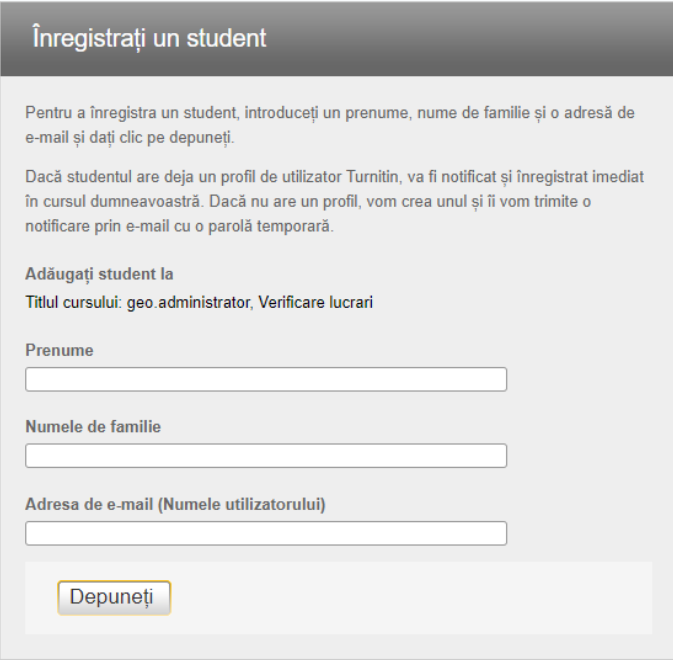

Toate câmpurile sunt obligatorii, iar adresa de email trebuie să fie validă deoarece studentul, la rândul lui, primeșe o invitație de creare cont dacă nu are deja.

În cazul în care dorim verificarea lucrărilor pentru mai mulți studenți, poate fi mai eficient să înrolăm direct o listă de studenți ce trebuie pregătită în prealabil și salvată într-un fișier în format Excel sau text simplu. Pentru fiecare utilizator din listă, puteți introduce prenumele, numele de familie și adresa de e-mail.

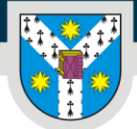

www.uaic.ro

Detalii despre pregătirea fișierului se găsesc și pe pagina care se deschide la apăsarea butonului "Încărcați lista studenților":

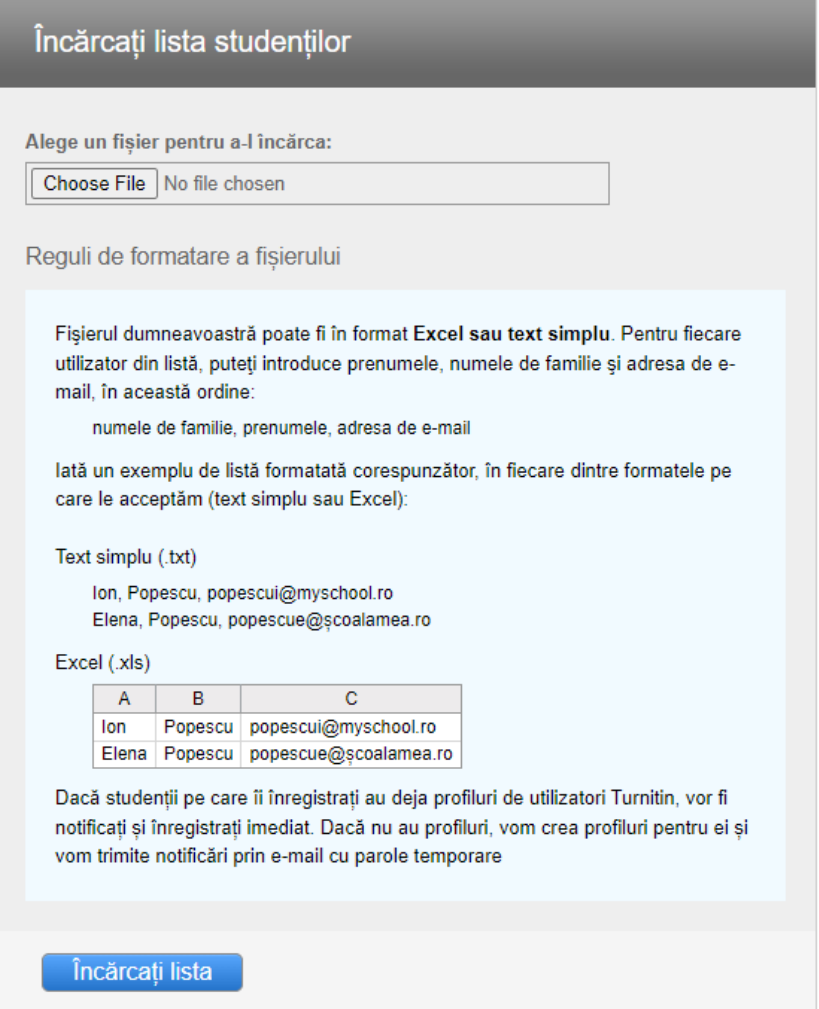

După ce am pregătit fișierul cu lista studenților în forma cerută se încarcă apăsând în partea de sus butonul de selectare a fișierului ce poate avea diferite aspecte și denumiri în funcție de browserul web folosit: "Alege fișier", "Browse", "Choose File" etc.

După selectarea fișierului se apasă butonul de jus "Încărcați lista".

Indiferent de metoda de înrolare folosită (inividual sau cu listă) toți studenții înrolați vor primi un email prin care sunt informați despre înrolarea la curs, iar dacă nu au cont deja în Turnitin, primesc o invitație de creare a contului. De aceea, este foarte important ca adresele de email ale studenților să fie corecte. Adresele de email ale studenților (cele stocate în eSims) pot fi obținute și din [aplicația](https://www.geo.uaic.ro/grupe/) web de [descărcare a grupelor de studiu](https://www.geo.uaic.ro/grupe/).

După înrolare, studenții pot trimite singuri lucrarea dacă există deja o temă creată în curs.

### VI. Încărcarea lucrărilor

Încărcarea lucrărilor poate fi făcută fie direct de către studenții înrolați, fie de către profesor.

#### Încărcarea lucrărilor de către **studenți**

Dacă se dorește ca studenții înrolați să încarce lucrările, aceștia trebuie informați să se autentifice la platforma [turnitin.com](https://www.turnitin.com/) sau să urmeze pașii din email de creare a contului și apoi să se autentifice.

După autentificarea în contul lor, studenții pot vedea toate cursurile la care au fost înrolați, le pot accesa cu un singur click pe denumirea lor, apoi în cadrul unui curs pot vedea toate temele și pot depune lucrările.

**Important!** Studenții pot vedea și pot depune fișiere la **toate** temele unui curs! De aceea, dacă un curs conține mai multe teme similare, de ex. este un curs dedicat doar verificărilor de lucrări de absolvire cu teme cum ar fi "Lucrări de licență", "Lucrări de disertație" etc., ar fi bine ca în prealabil să informați studenții să încarce lucrarea lor la tema potrivită.

#### Încărcarea lucrărilor de către **profesori**

Dacă nu se dorește încărcarea lucrărilor de către studenți, atunci, ca profesor, se poate trece direct la încărcarea fișierelor de verificat imediat după înrolarea studenților (capitolul anterior). Nu trebuie așteptată vreo confirmare sau feedback din partea studenților în urma înrolării lor.

Pentru aceasta se revine la tab-ul "Teme" din meniul din stânga al cursului și se deschide Tema în care dorim să încărcăm fișierele de verificat apăsând pe link-ul "Vizualizare" de pe coloana din dreapta intitulată "ACȚIUNI".

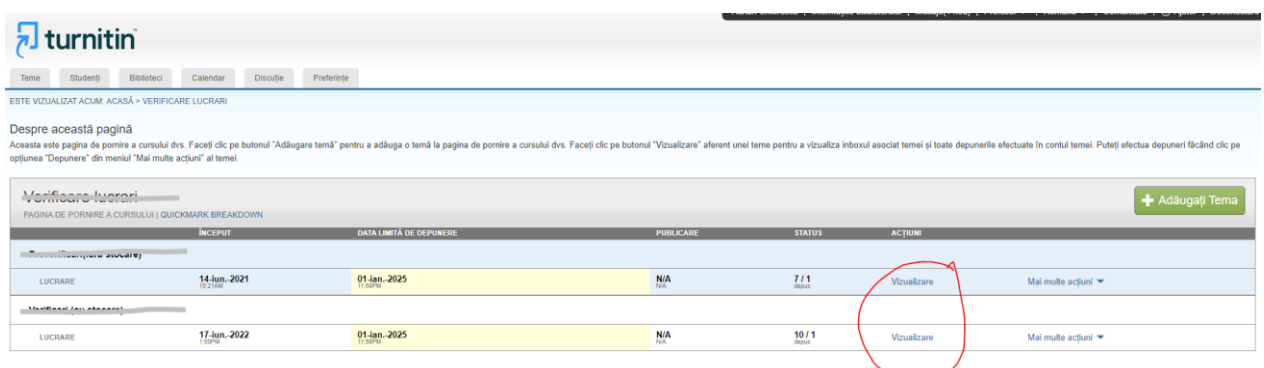

De pe pagina temei, se apasă pe butonul din stânga "Depunere fișier".

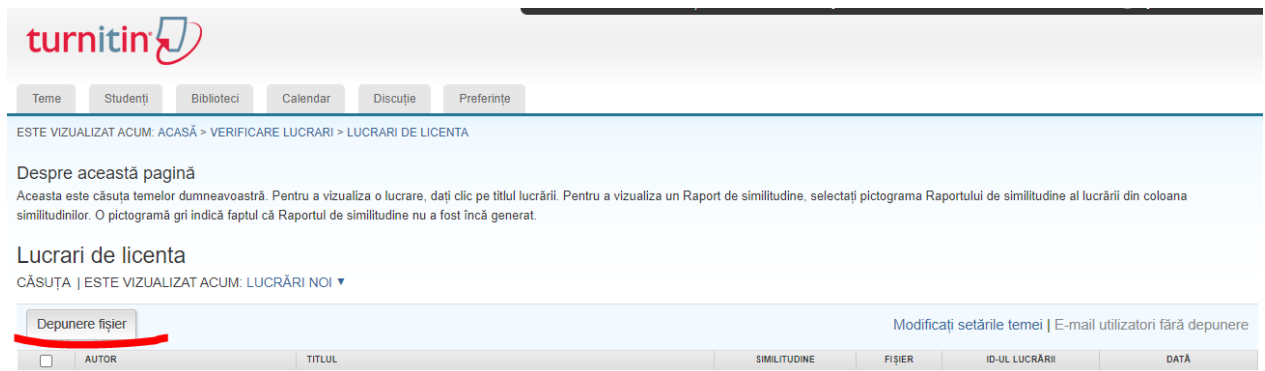

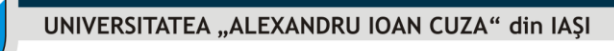

www.uaic.ro

Pe pagina de încărcare a lucrărilor, se poate selecta de la început *Încărcarea unui singur fişier*, *Încărcarea de fișiere multiple*, *Încărcarea folosind decupați și lipiți* sau *Încărcarea unui fișier ZIP*.

Se poate folosi oricare dintre opțiuni, fiecare cu un grad diferit de eficiență, în funcție de diverse situații.

**Încărcarea unui singur fişier** este opţiunea selectată implicit şi o putem folosi imediat dacă avem puțini studenți înrolați.

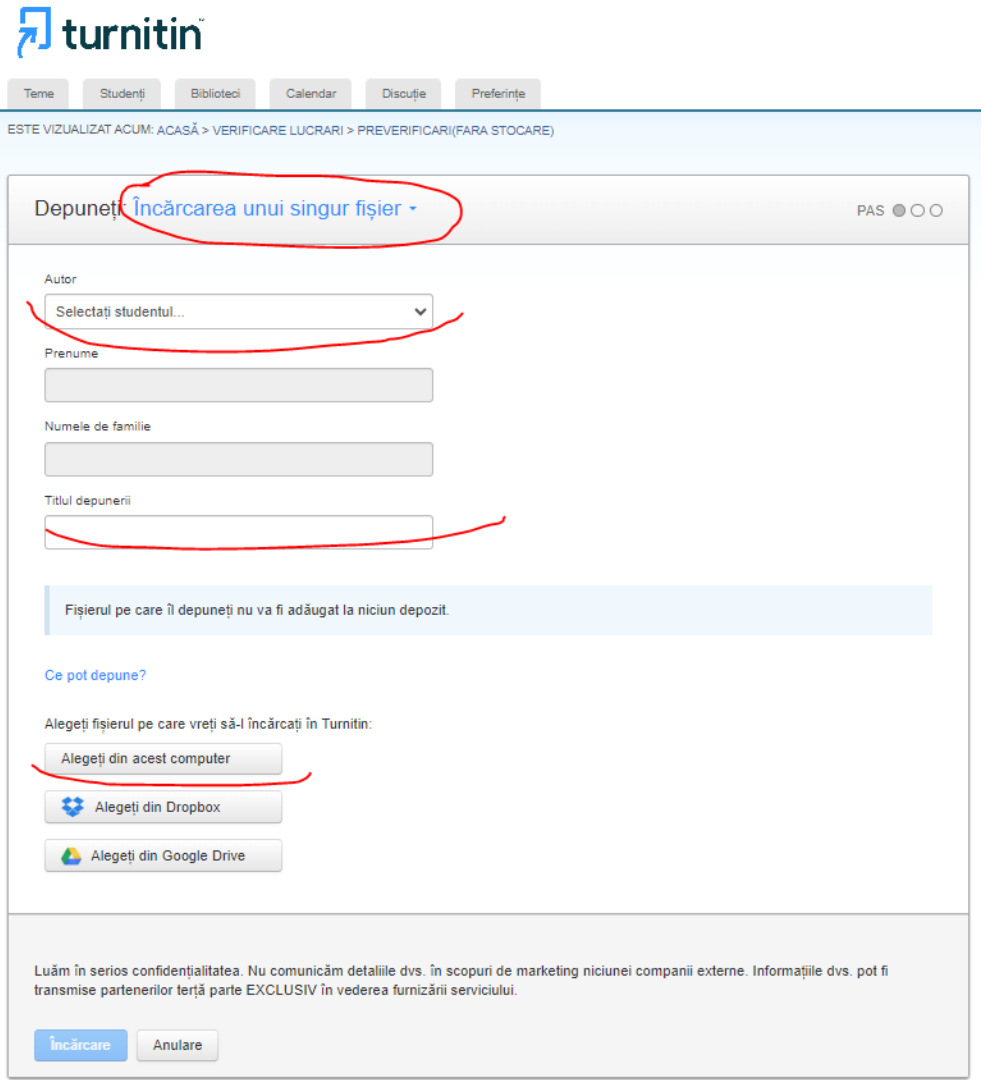

Se selectează din lista "Autor" numele studentului pentru care dorim încărcarea fișierului. Preumele și Numele studentului se vor completa automat. Mai trebie completat doar câmpul "Titlul depunerii" (Este recomandat a fi chiar titlul lucrării deoarece acest titlu va fi vizibil pe raport).

Dacă ați ales la depozitare *Niciun depozit*, va apărea un mesaj care specifică acest aspect: *Fișierul pe care îl depuneți nu va fi adăugat la niciun depozit*.

Sistemul permite încărcarea de fişiere direct din Dropbox sau Google Drive, dar cel mai probabil îndrumătorii au stocate deja lucrările în propriile computere şi atunci se apasă butonul *Alegeţi din acest computer.*

Va apărea binecunoscuta fereastră de explorare a propriului computer, se selectează fișierul cu lucrarea (de preferat PDF), se confirmă cu *Open* și, în final, se apasă butonul de jos *Încărcare*.

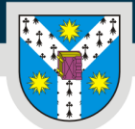

www.uaic.ro

După încărcare, va apărea un ecran de procesare, va dura un timp în funcție de dimensiunea fișierului, va apărea o previzualizare și vi se va cere să confirmați încărcarea.

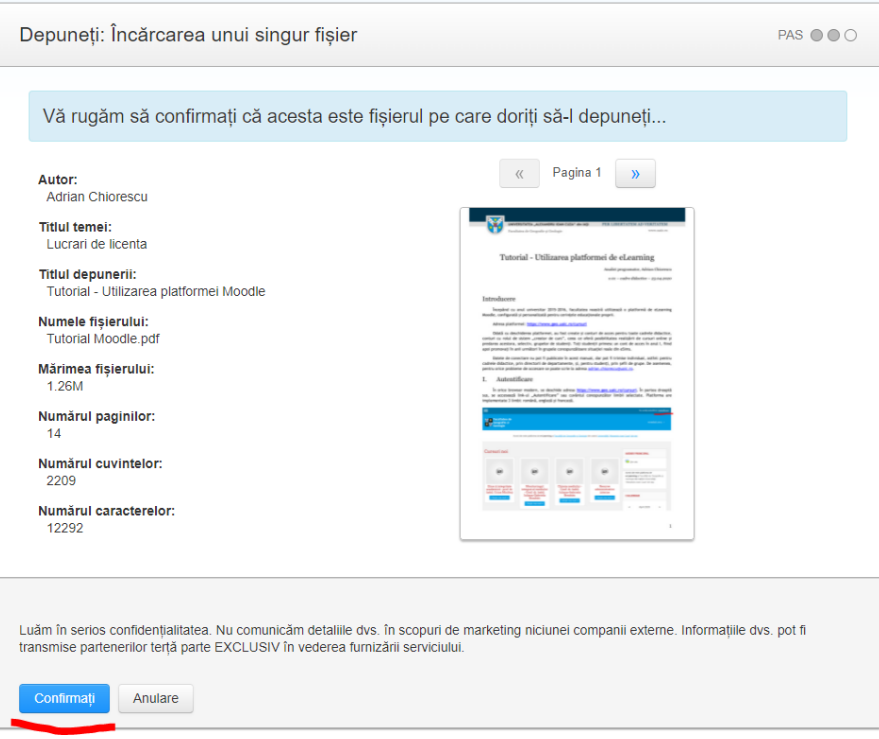

După confirmare, va apărea un mesaj de felicitare pentru încărcarea reușită, iar în partea de jos se poate alege continuarea către căsuța temei și vizualizarea indicilor de similitudine sau încărcarea unui alt fișier. Vom alege *Continuarea la căsuța temei*, pentru a observa indicele de similitudine.

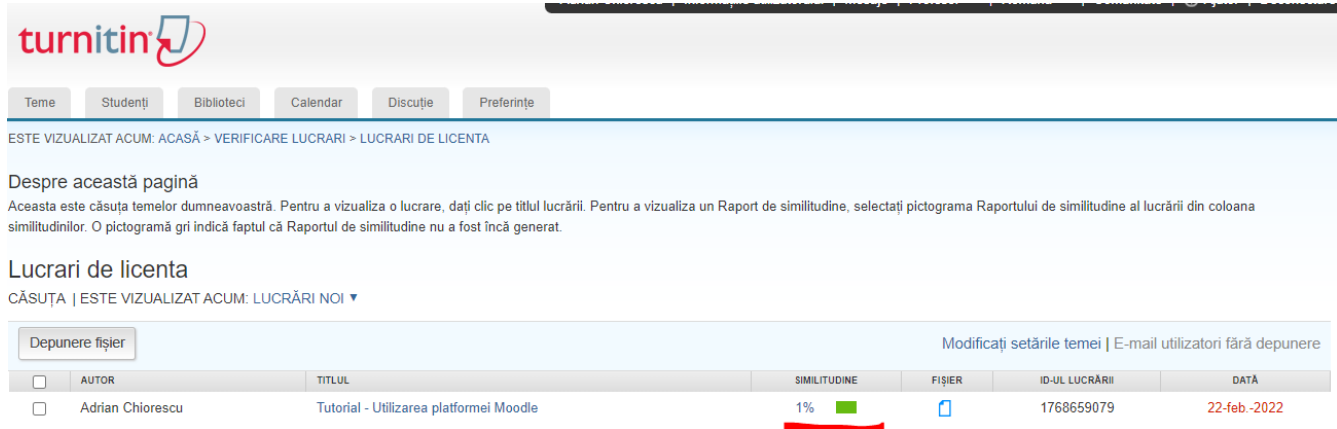

Indicele de similitudine nu se calculează instantaneu, ci durează de la câteva **minute** până la câteva **ore**, în funcție de numărul de pagini al lucrării. Cu cât o lucrare este mai mare, cu atât va dura mai mult.

Valoarea indicelui apare numai după finalizarea procesului, până atunci afișându-se doar liniuțe.

După calculare, procentul este afișat pe mijlocul paginii și este colorat cu verde, portocaliu, roșu, în funcție de valoare. În cazul exemplului, indicele de 1% este colorat verde.

Pentru verificarea altei lucrări se repetă pașii anteriori selectând din lista "Autor" numele altui student înrolat.

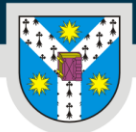

www.uaic.ro

Pentru situația în care avem mulți studenți înrolați, operația de încărcare individuală a fiecărei lucrări poate dura mult timp, de aceea, procesul poate fi eficientizat puțin cu opțiunea *Încărcarea de fișiere multiple.*

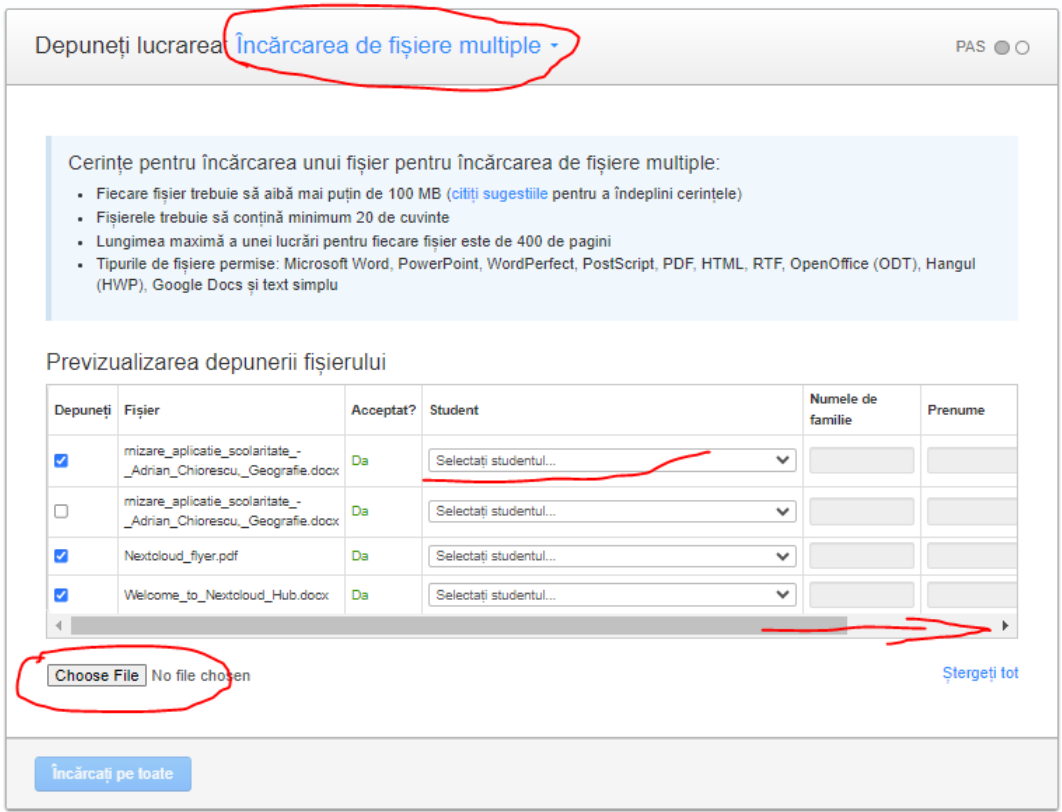

După selectarea acestei opțiuni se pot încărca pe rând fișierele folosind butonul de încărcare specific browserului "Choose File" sau "Browse". Pe măsură ce sunt încărcate, fișierele sunt afișate întrun tabel. Pe coloana "Student", în dreptul fiecărui fișier se selectează din listă numele studentului înrolat căruia îi aparține lucrarea. Din bara de jos, se derulează către partea dreaptă a tabelului pentru a face vizibilă coloana "Titlu" și în dreptul fiecărei lucrări se completează titlul lucrării (acest câmp va fi vizibil pe raportul de similitudine generat).

La final, când tabelul este complet, se apasă butonul de jos "Încărcați pe toate"

Opțiunea de încărcare *folosind decupați și lipiți* este similară încărcării unui singur fișier (se completează aceleași câmpuri) dar nu permite încărcarea unui fișier existent ci oferă o casetă de editare în care se poate "lipi" un text "decupat" din alte surse, de ex. dintr-un mesaj pe email etc.

Opțiunea de *Încărcare a unui fișier ZIP* este similară încărcării de fişiere multiple, dar mai eficientă prin faptul că se poate încărca un singur fișier de tip arhivă .ZIP ce conține toate lucrările. După încărcare și dezarhivare va apărea tabelul de completat exact ca la încărcarea de fişiere multiple.

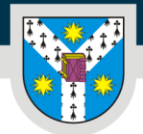

www.uaic.ro

## VII. Descărcarea raportului de similitudine

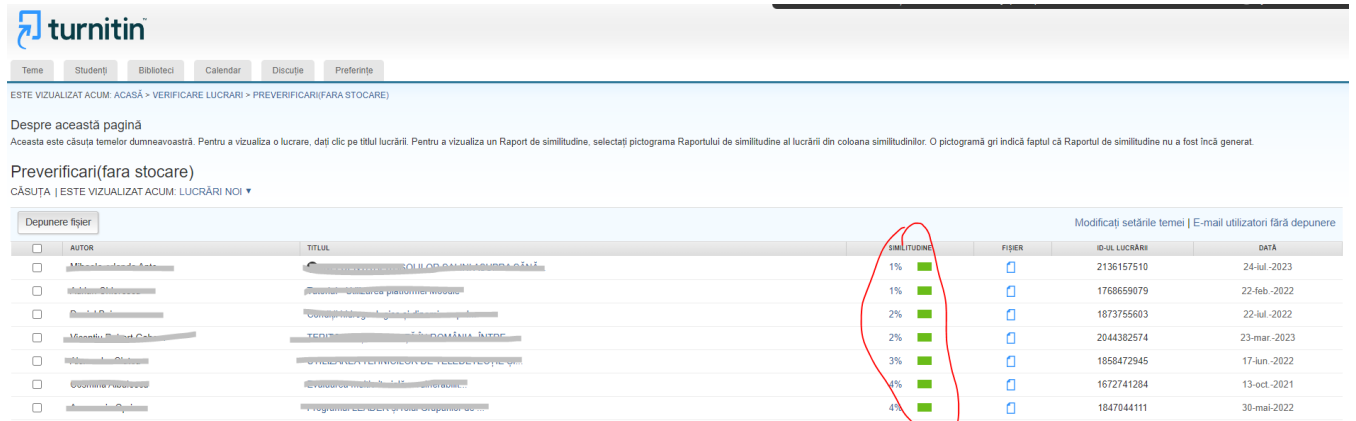

Din lista de fișiere depuse din cadrul unei teme se apasă pe dreptunghiul colorat de lângă procentul de similitudine și va apărea un ecran cu evidențierea și numerotarea părților detectate ca fiind similare cu alte lucrări.

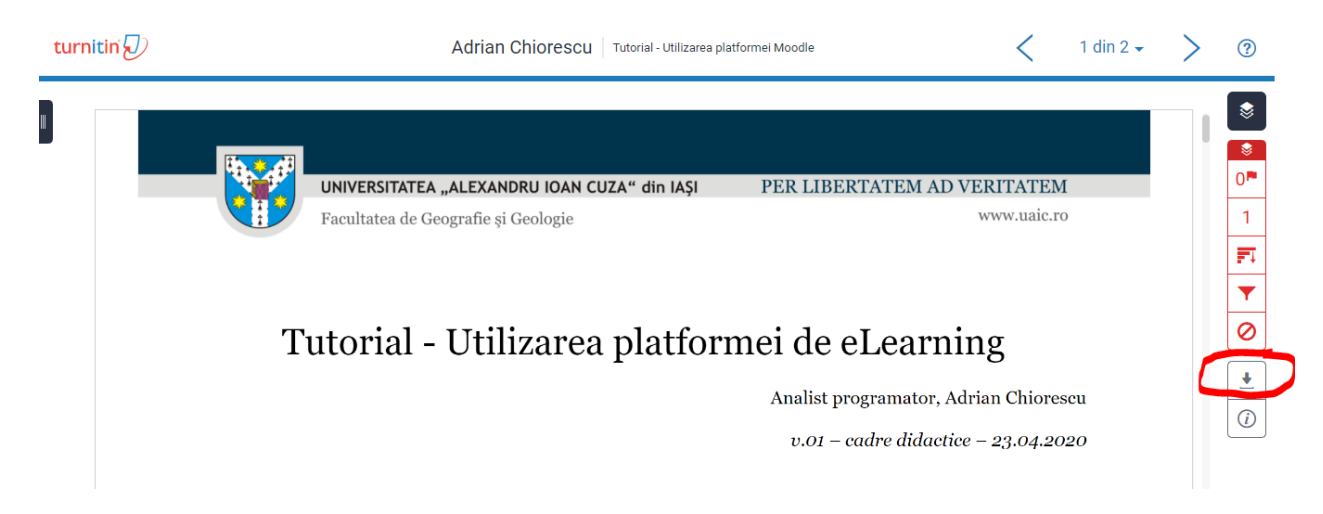

Pe partea dreaptă apare un meniu cu mai multe pictograme unde se pot studia detaliile despre similitudini. De ex. pictograma cu cifra procentului oferă toate sursele de unde provin similitudinile.

Pentru descărcarea raportului de similitudine se apasă pe penultima pictogramă sub formă de săgeată cu vârful în jos.

Pe mijlocul ecranului va apărea un nou meniu cu opțiunile de descărcare. Se va alege *Vizualizare actuală*.

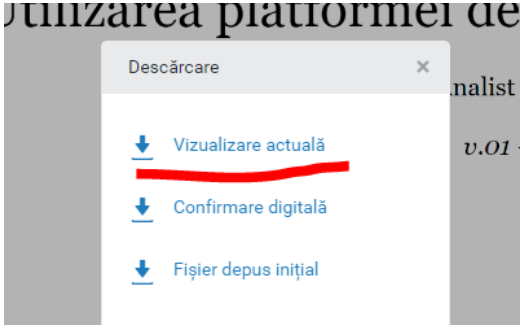

sitar 2015-2016. facultatea noastră utilizea

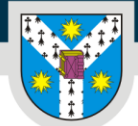

www.uaic.ro

După apăsarea pe link-ul *Vizualizare actuală*, în funcție de dimensiunea lucrării, va dura un timp de generare a raportului și va apărea dialogul de salvare în computer. Din computerul personal, se va alege folderul în care veți păstra raportul și se va apăsa butonul *Save*.

În acest moment aveți salvat raportul de similitudine al unei lucrări.

Pentru alte lucrări, se vor repeta pașii anteriori.

*Interfața Turnitin.com este într-o continuă schimbare, atât vizuală cât și funcțională, iar autorul face eforturi deosebite pentru actualizarea permanentă a acestui ghid. De ex. pentru descărcarea raportului explicată mai sus, deja este oferită opțional posibilitatea unui mod nou de vizualizare, dar similar ca principiu de funcționare:*

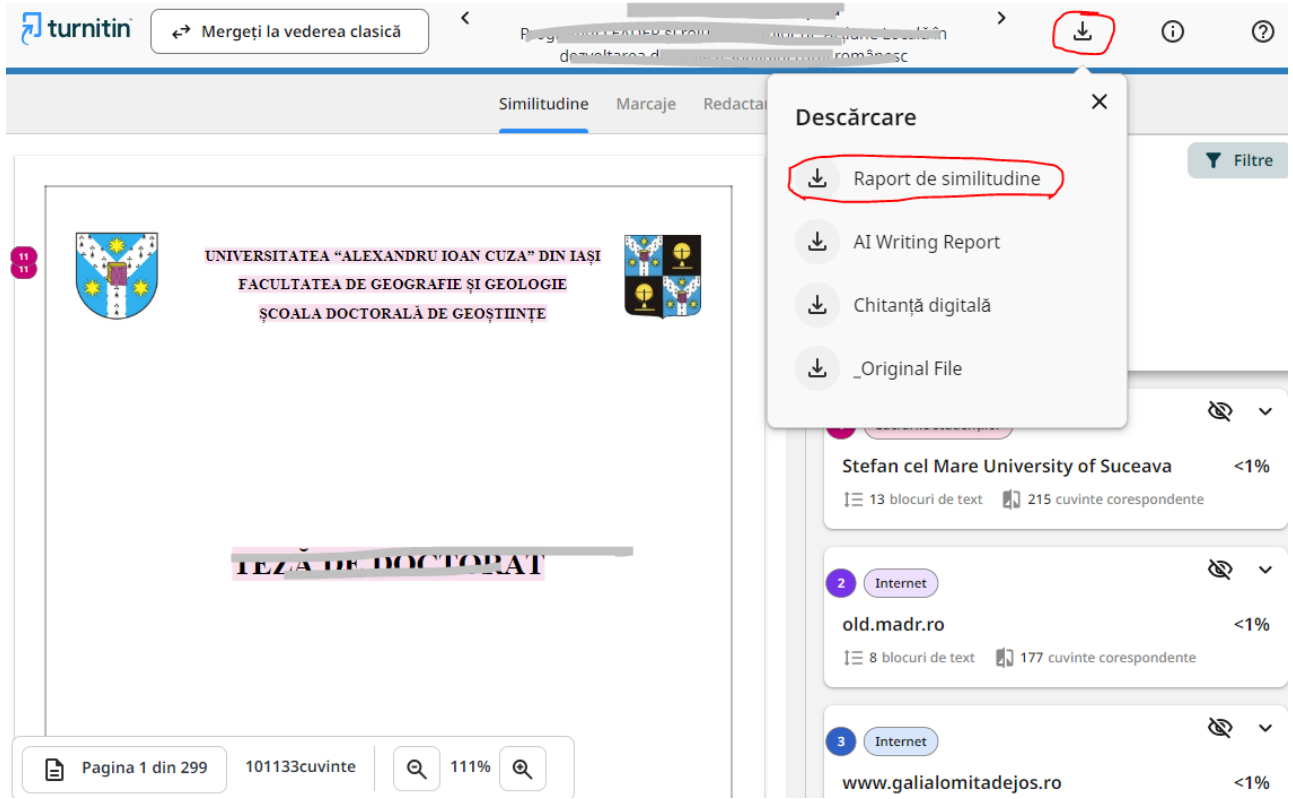

#### Bibliografie

#### Documentația Turnitin:

<https://help.turnitin.com/ro/feedback-studio/instructorii/instructorii-pagina-de-pornire.htm>